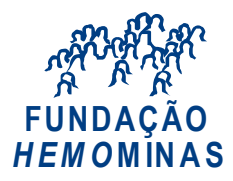

# *PERÍCIA MÉDICA: LIBERAÇÃO DE ACESSO AO SEI!MG - USUÁRIOS EXTERNOS*

O Sistema Eletrônico de Informações - SEI permite que usuários externos acessem e inclusive assinem documentos elaborados no sistema, dentre outros. O cadastro é destinado a usuários externos que participem de processos administrativos junto ao Governo do Estado de Minas Gerais, independente de vinculação a determinada pessoa jurídica, para fins de peticionamento e intimações eletrônicos, visualização de processos com restrição de acesso aos interessados e assinatura de contratos, convênios, termos, acordos e outros instrumentos congêneres.

**Para liberação de acesso ao SEI, o Usuário Externo deverá inicialmente se cadastrar e enviar a documentação necessária para a área responsável da Perícia Médica (**[usuariopericia@planejamento.mg.gov.br\)](mailto:usuariopericia@planejamento.mg.gov.br)**, conforme os 03 passos abaixo, detalhados adiante:**

**1º PASSO -** Preencha o formulário digital para cadastro no SEI!MG [\(CLIQUE AQUI\)](https://www.sei.mg.gov.br/sei/controlador_externo.php?acao=usuario_externo_enviar_cadastro&acao_origem=usuario_externo_avisar_cadastro&id_orgao_acesso_externo=0).

**2º PASSO -** Preencha e assine o "Termo de declaração de Concordância e Veracidade" [\(CLIQUE AQUI\)](https://cecad365-my.sharepoint.com/:w:/g/personal/m12527933_ca_mg_gov_br/EVhdeopzSMlDq7WxJlwi4vwBGPIn2t5tTUA0hVvCWSgdeA?rtime=s5J8k6o92kg) e reúna os documentos necessários de acordo com os itens 01 **ou** 02 (descritos a seguir).

**3º PASSO -** Envie a documentação à área responsável da Perícia Médica, via e-mail, para [usuariopericia@planejamento.mg.gov.br](mailto:usuariopericia@planejamento.mg.gov.br).

**ATENÇÃO:** Os documentos deverão ser enviados pelo mesmo e-mail informado no cadastro para o SEI!MG **no 1º Passo** e utilizado para preenchimento do Termo descrito no **2º Passo.**

**OBS.:** A realização do cadastro como Usuário Externo no SEI importará na aceitação de todos os termos e condições que regem o processo eletrônico, conforme [Decreto nº 47.222, de 26/06/2017,](https://www.almg.gov.br/consulte/legislacao/completa/completa.html?num=47222&ano=2017&tipo=DEC) a instituição do SEI conforme [Decreto nº 47.228, de 04/08/2017](https://www.almg.gov.br/consulte/legislacao/completa/completa.html?tipo=DEC&num=47228&ano=2017) e demais normas aplicáveis, admitindo como válida a assinatura eletrônica na modalidade cadastrada (login/senha), tendo como consequência a responsabilidade pelo uso indevido das ações efetuadas, as quais serão passíveis de apuração civil, penal e administrativa.

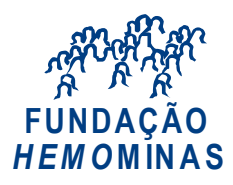

# **1º PASSO**

# Cadastro de Usuário Externo no SEI!MG

1. [CLIQUE](https://www.sei.mg.gov.br/sei/controlador_externo.php?acao=usuario_externo_enviar_cadastro&acao_origem=usuario_externo_avisar_cadastro&id_orgao_acesso_externo=0) AQUI para preencher o formulário digital "Cadastro de Usuário Externo":

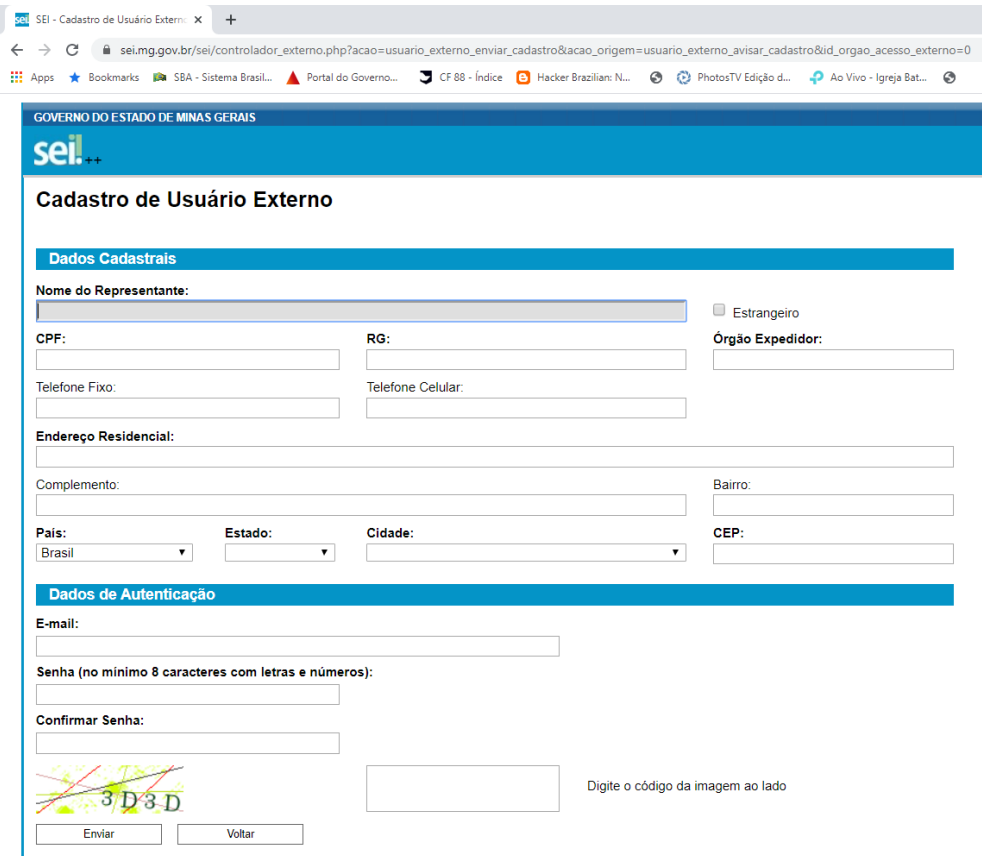

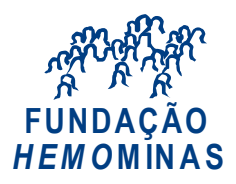

2. Preencha todos os dados (com muita atenção ao e-mail que será cadastrado) e clique em "*Enviar"*:

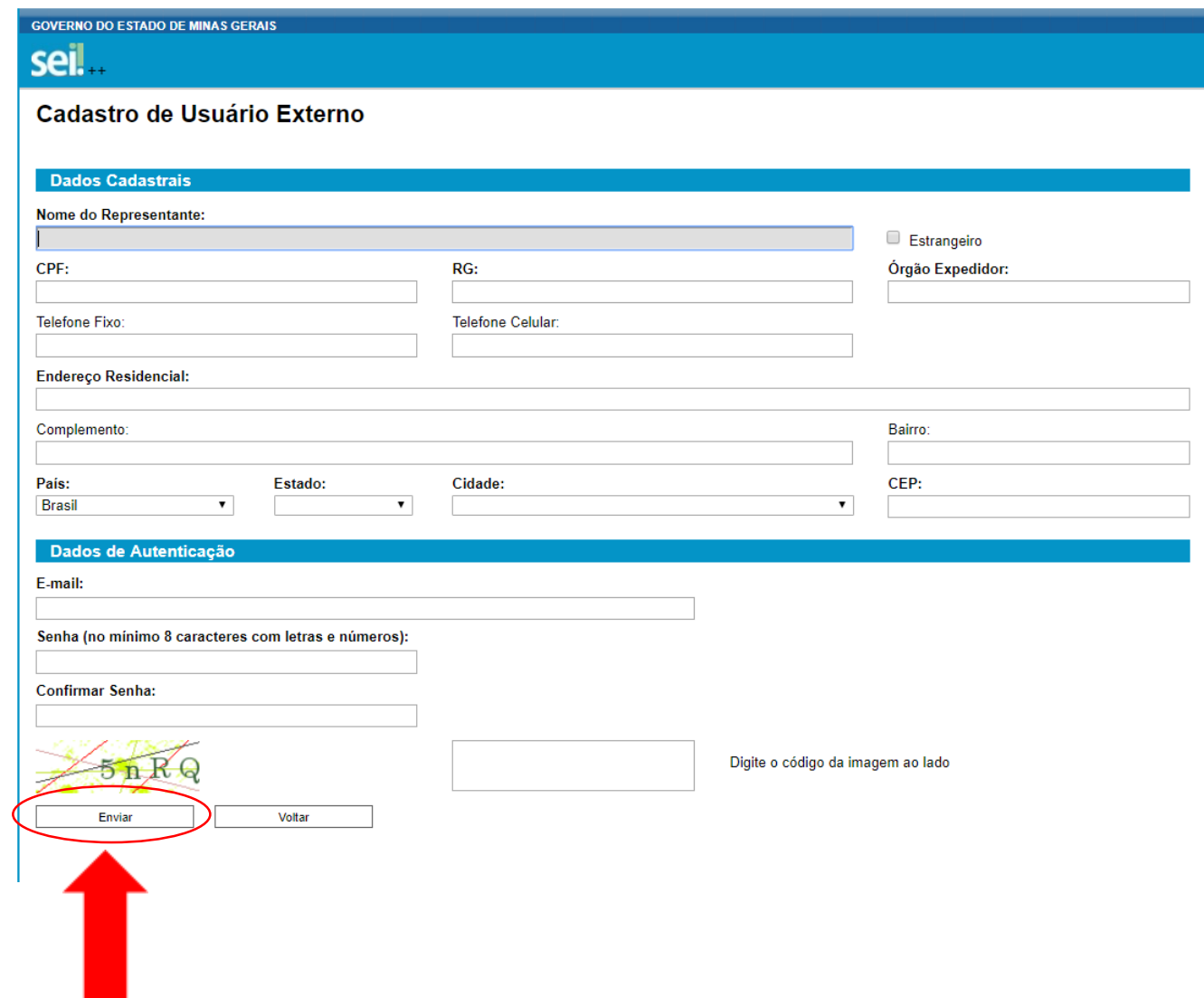

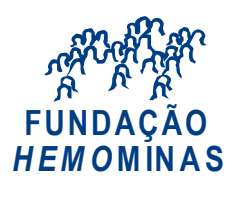

#### **2º PASSO**

#### II – Documentação necessária

Para que ocorra a liberação do cadastro como Usuário Externo no SEI, além do cadastro prévio no sistema, o usuário deverá enviar por e-mail os documentos descritos nos itens 1, 2.1 **ou** 2.2 abaixo, **para o e-mail da área responsável da Perícia Médica.**

#### **1. [Com Certificado Digital](https://docs.google.com/document/d/1DCExqxTofGIt9nAN-ZDHuEUmQZ9wxxU8FFBGhKCEeHc/edit) (Token)**

 PDF do *Termo de Declaração de Concordância e Veracidade* utilizando o **[www.portaldeassinaturas.mg.gov.br](http://www.portaldeassinaturas.mg.gov.br/)**, conforme procedimento próprio;

**Observação**: Caso realize o procedimento com o certificado digital, em hipótese alguma imprima o Termo para preencher, assinar e depois escanear/digitalizar. Baixe o arquivo, preencha os campos destacados, utilizando o software Adobe Acrobat Reader com seu Certificado Digital ICP-Brasil e assine. Após a assinatura, salve o PDF assinado digitalmente e, em seguida, envie-o (juntamente com o restante da documentação) para o setor responsável **da Perícia Médica.**

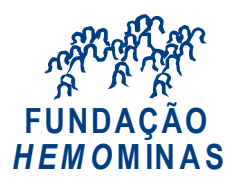

#### **2. [Sem Certificado Digital](https://docs.google.com/document/d/1DCExqxTofGIt9nAN-ZDHuEUmQZ9wxxU8FFBGhKCEeHc/edit) (sem Token)**

#### **2.1. Preenchimento Manual:**

- Cópia digitalizada do *Termo de Declaração de Concordância e Veracidade* preenchido e assinado manualmente. O original desse documento deverá ser mantido em posse do usuário e poderá ser solicitado pela administração pública quando necessário;
- Cópia digitalizada de *documento de identificação civil no qual conste CPF*;
- *Autorretrato (Selfie) segurando o documento de Identificação* (exemplo: CNH, CI, Passaporte, etc.).

## **2.2. Preenchimento Digital:**

 Enviar o PDF do *Termo de Concordância e Veracidade* assinado por meio do software Adobe Acrobat Reader **[\(CLIQUE AQUI PARA](https://get.adobe.com/br/reader/)  [INSTALÁ-LO\)](https://get.adobe.com/br/reader/)**, conforme procedimento próprio **[\(CLIQUE AQUI PARA ACESSAR](https://docs.google.com/document/d/1YahA7i04S5RPIJwsOfQaZpE7nHoZ_RJLBtbsrwswU4Y/edit) O MANUAL)**. O original desse documento deverá ficar de posse do usuário e poderá ser solicitado pela administração pública quando necessário;

**Para mais orientações sobre o cadastro e a documentação necessária,** [CLIQUE AQUI](https://www.sei.mg.gov.br/sei/controlador_externo.php?acao=usuario_externo_avisar_cadastro&id_orgao_acesso_externo=0)

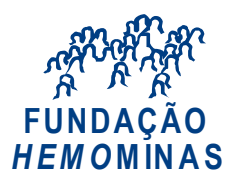

**3º PASSO**

## III – Envio de documentação para a área responsável da Perícia Médica

Envie a documentação à área responsável para o e-mail [usuariopericia@planejamento.mg.gov.br.](mailto:usuariopericia@planejamento.mg.gov.br)

Obs.: Os documentos descritos no 2º PASSO deverão ser encaminhados através do mesmo e-mail que será cadastrado no Sistema SEI!MG e no Termo de Declaração de Concordância e Veracidade.

# **Links úteis:**

[Acesso ao SEI!MG para Usuários Externos \(clique aqui\):](https://www.sei.mg.gov.br/sei/controlador_externo.php?acao=usuario_externo_logar&id_orgao_acesso_externo=0https://www.sei.mg.gov.br/sei/controlador_externo.php?acao=usuario_externo_logar&id_orgao_acesso_externo=0)

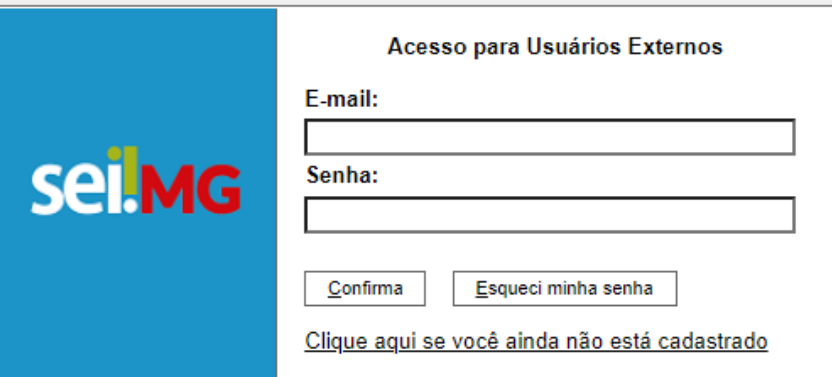

[Manual do Usuário Externo \(clique aqui\)](https://docs.google.com/document/d/1DCExqxTofGIt9nAN-ZDHuEUmQZ9wxxU8FFBGhKCEeHc/edit)

[Orientações da Fundação Hemominas aos Usuários Externos](http://www.hemominas.mg.gov.br/sei-mg-usuario-externo) (clique aqui)